## Patient Correspondence – Letter Printing/BING

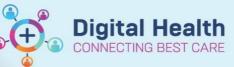

Digital Health Quick Reference Guide

-

## This Quick Reference Guide will explain how to:

Print correspondence letter for a patient and/or GP. This method can be used to print to a local printer, or to the mailroom.

- 1. Find the correspondence letter through one of these options
  - a. Open Appointment Inquiry
    - Bring up the patient's appointment history and double click on the relevant appointment to open **Appointment View**
    - Navigate to **Post Document** tab (this will show all correspondence related to this appointment)

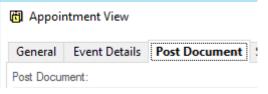

- b. Open PMOffice
  - Patient Letters > Correspondence by Patient
  - · Search for patient

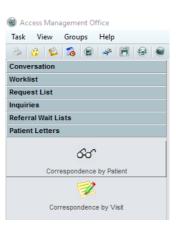

- 2. Double click relevant letter
  - a. Use Document Create Date Time and/or Document Type Code column to identify the relevant letter
  - b. See below table for description of **Document Type Code**

| Document Type Code                    | Description                                                                                                    |
|---------------------------------------|----------------------------------------------------------------------------------------------------|
| OP – Referral Acknowledgement         | Sent to patient after Referral Status/Priority is Triage Required                                                                         |
| OP – Referral Rejection               | Sent to patient after Referral Status/Priority is Rejected and Reason for Removal status is added in the Referral WL Removal conversation |
| OP – Referral Rejection – GP          | As above but sent to GP                                                                                                    |
| OP – Added to Waitlist                | Sent to patient referral is triaged and patient is in a Waiting Status with Referral Status/Priority being *Waitlist Routine < X days     |
| OP – Appt Conf                        | Sent to patient once appointment has been Confirmed                                                                                       |
| OP – Appt DNA – Discharge Letter      | Sent to patient after No Show and Discharge from consultant's care                                                                        |
| OP – Appt DNA – Discharge Letter – GP | As above but sent to GP                                                                                                    |
| OP – Appt DNA – Reschedule Letter     | Sent to patient after No Show and the rescheduled appointment is confirmed                                                                |

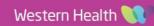

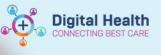

| OP – Appt Cancel Pending Follow Up       | Sent to patient after appointment cancellation upon Patient Request with an outcome of Appointment to be made at a later date |
|------------------------------------------|----------------------------------------------------------------------------------------------------|
| OP – Appt Cancel Discharge               | Sent to patient after appointment cancellation and Discharge from consultant's care                                           |
| OP – Appt Cancel Discharge – GP          | As above but sent to GP                                                                                                    |
| OP – Appt Resch                          | Sent to patient after appointment rescheduled and confirme upon Patient Request                                               |
| OP – Removed from Waitlist               | Sent to patient after WL Removal, Referral Status/Priority is Removed not Rejected                                            |
| OP – Removed from Waitlist Hospital – GP | As above but sent to GP                                                                                                    |

3. Click Print icon, follow the prompts to complete printing the letter

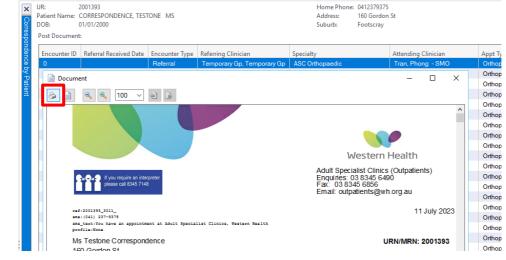

## **Handy Hint**

If NP appears next to the Document Type Code, the document was not printed when triggered. Correspondence will always be generated when triggered, but the user determines whether or not it is printed.

To stop letters from automatically printing:

Referral Add/Modify: choose to suppress the letter • Suppress Patient Letter?:  $\sim$ Yes Appointment Confirmation: select No here • Confirm Name: TESTPAS, SARAH **Home Phone** MRN: 7100000 DOB: 10/10/1960 : F; 62 years Mobile Phone \*\*\* Allergies \*\*\* Email: 🖃 🧭 TESTPAS, SARAH Offer Summary General **Resource View** 🖶 🔶 Orthopaedic New \*Send to Third Party Printing?: 🖶 📶 FH ASC L1 ORTH ORTHO FH F 🔤 📝 TESTPAS, SAF ſes

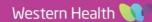